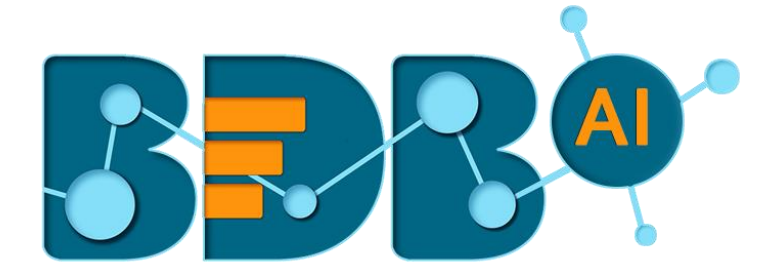

# Data Pipeline How to Guide

## SNS Configuration

**Version: Release 2.2**

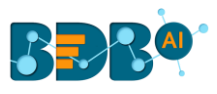

## Contents

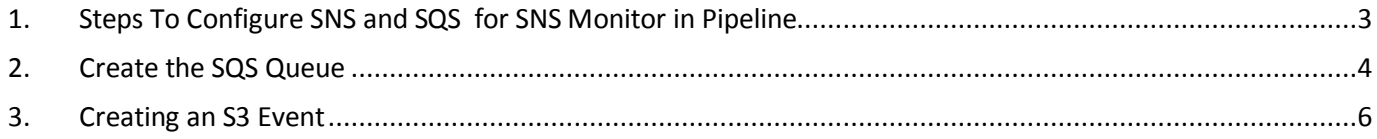

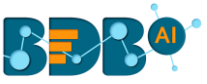

## <span id="page-2-0"></span>**1. Steps To Configure SNS and SQS for SNS Monitor in Pipeline**

The users need to create an SNS topic as a precondition for SNS Monitor in BDB Data Pipeline.

- i) Log in to an AWS account
- ii) Navigate to the SNS console using the below given link: https://us-west-2.console.aws.amazon.com/sns/v2/home?region=us-west-2#/home
- iii) Select the '**Create topic**' option

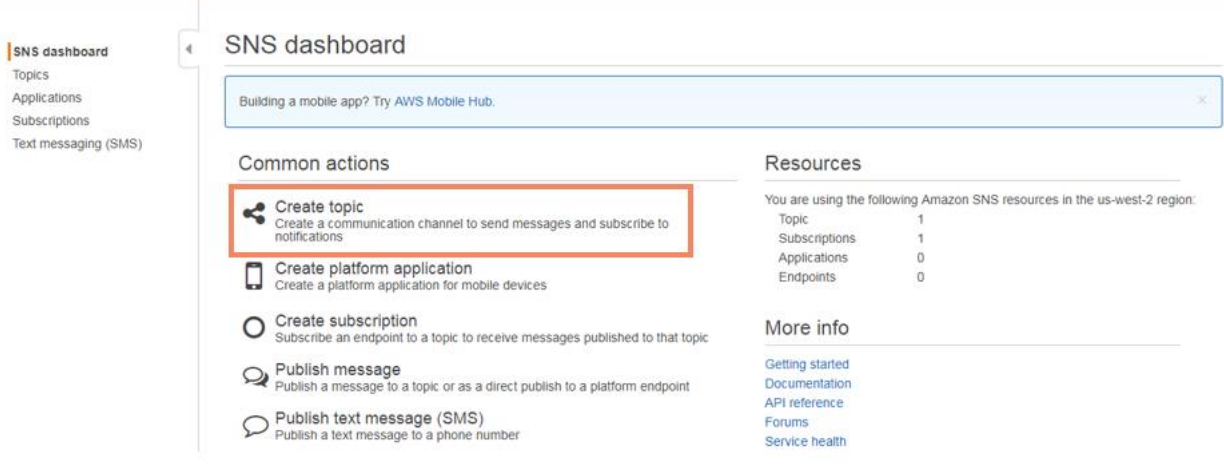

- iv) The '**Create new topic**' window opens.
	- a. Provide the following information:
		- i. Topic Name: Enter a name for the topic
		- ii. Display Name: Enter the topic name (Required for topics with SMS subscription)
		- iii. Click the '**Create topic**' option.

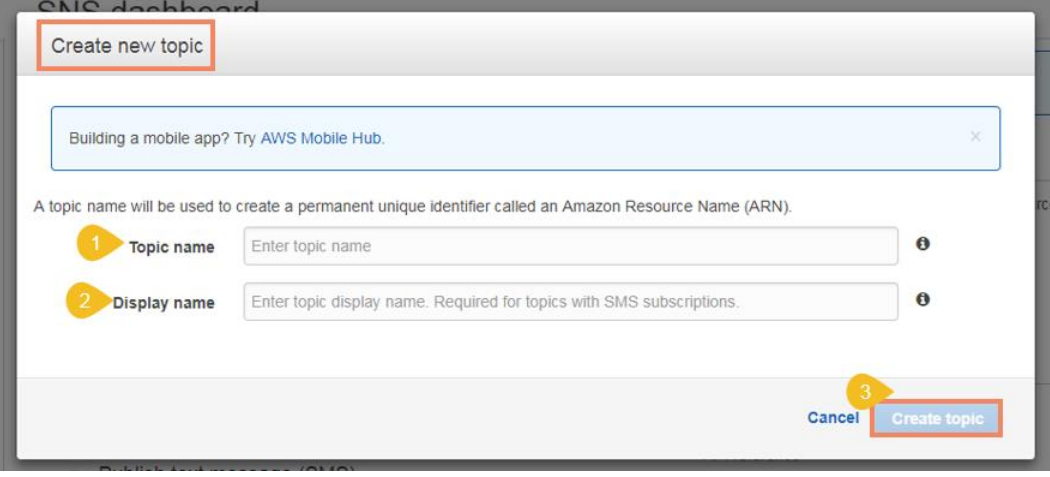

- v) Assign permission after the topic gets created
- vi) Navigate to the '**Topics**' page
- vii) Click the '**Actions**' drop-down menu

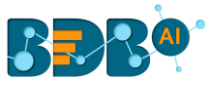

#### viii) Select '**Edit topic policy**' option from the menu

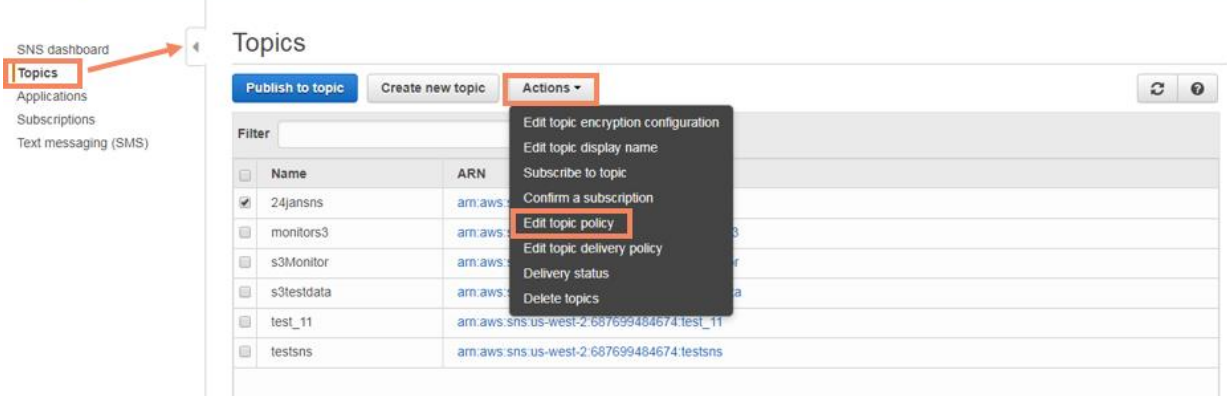

- ix) The '**Basic view**' tab opens
- x) Update the policy from '**Only me**' to '**Everyone**' using the radio button
- xi) Click the '**Update policy**' option

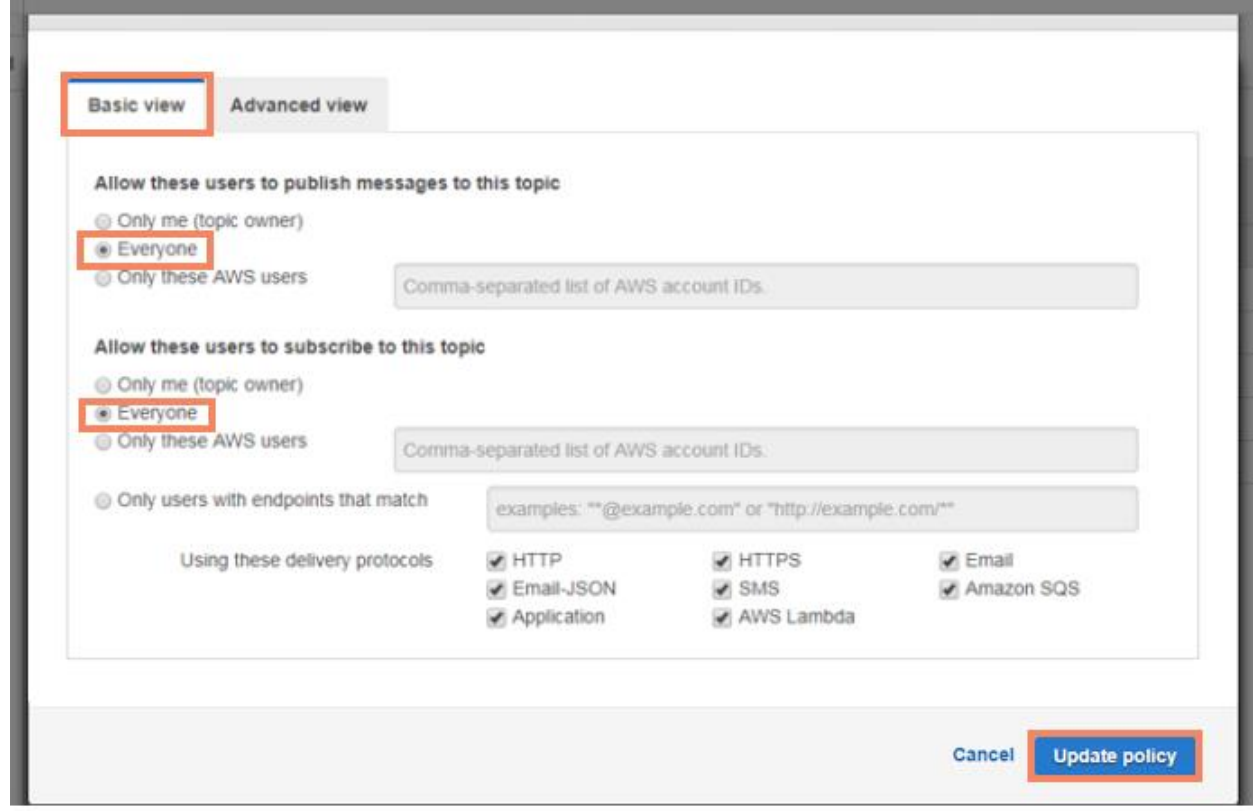

### <span id="page-3-0"></span>**2.Create the SQS Queue**

The steps to create an SQS Queue are described below:

- i) Log in to an AWS account
- ii) Navigate to the SQS console

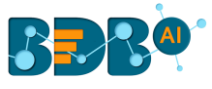

[https://console.aws.amazon.com/sqs/home?region=us-west-2#queue](https://console.aws.amazon.com/sqs/home?region=us-west-2#queue-browser:selected=https://sqs.us-west-2.amazonaws.com/687699484674/s3Monitor;prefix=)[browser:selected=https://sqs.us-west-2.amazonaws.com/687699484674/s3Monitor;prefix=](https://console.aws.amazon.com/sqs/home?region=us-west-2#queue-browser:selected=https://sqs.us-west-2.amazonaws.com/687699484674/s3Monitor;prefix=)

#### iii) Click the '**Create New Queue**' option

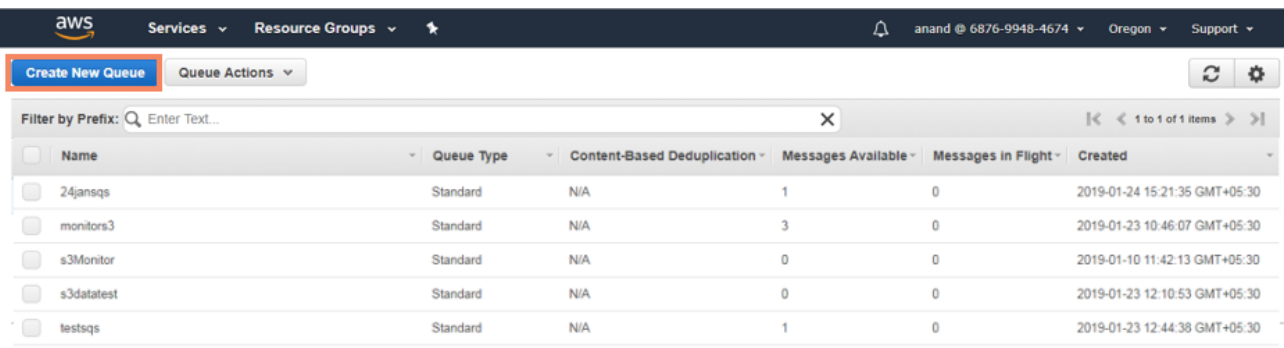

#### iv) The '**Create New Queue**' page opens

- a. Provide a '**Queue Name**' in the given space.
- b. Provide the '**Region**'
- c. Select the type of queue from the provided options: **Standard Queue** or **FIFO Queue**

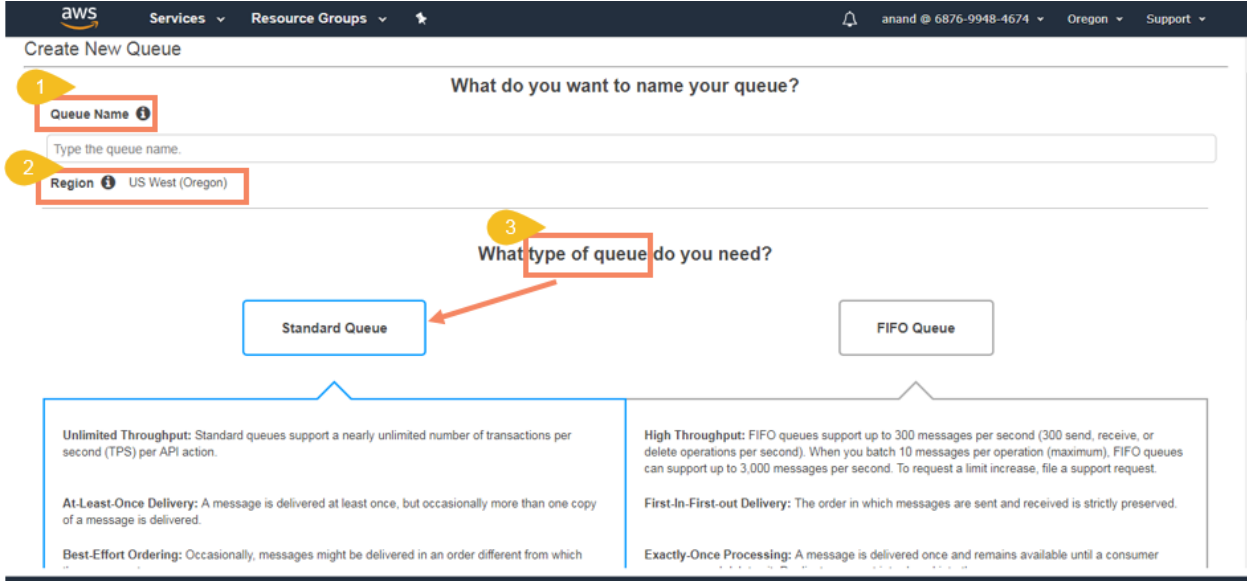

- v) The users need to subscribe the queue to an SNS topic.
- vi) Navigate to the '**Queue Actions**' drop-down menu
- vii) Select the '**Subscribe Queue to SNS topic**' option

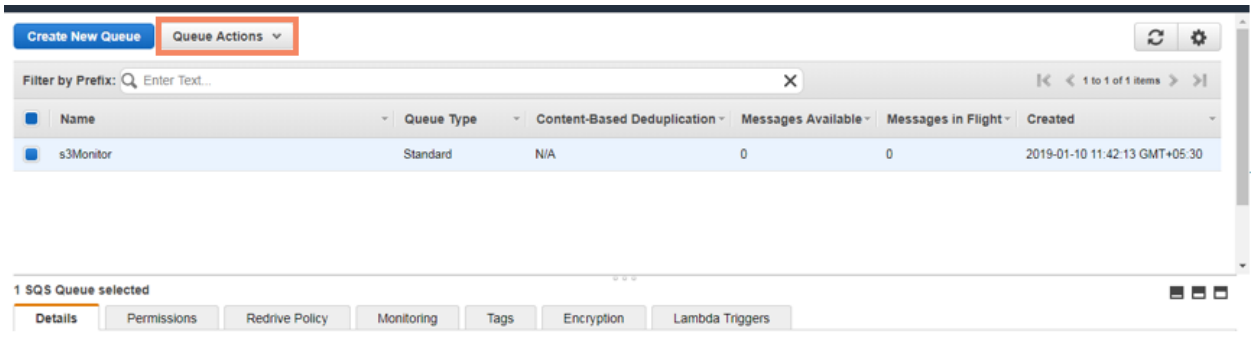

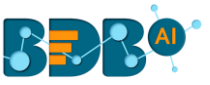

Note: Once the subscription is done with our SNS topic, the users need to create the event in S3 so that the pipeline can receive the uploaded message that comes to the S3 bucket.

## <span id="page-5-0"></span>**3.Creating an S3 Event**

- i) Log in to an AWS account.
- ii) Create the S3 bucket.
- iii) Select the '**Properties**' tab.

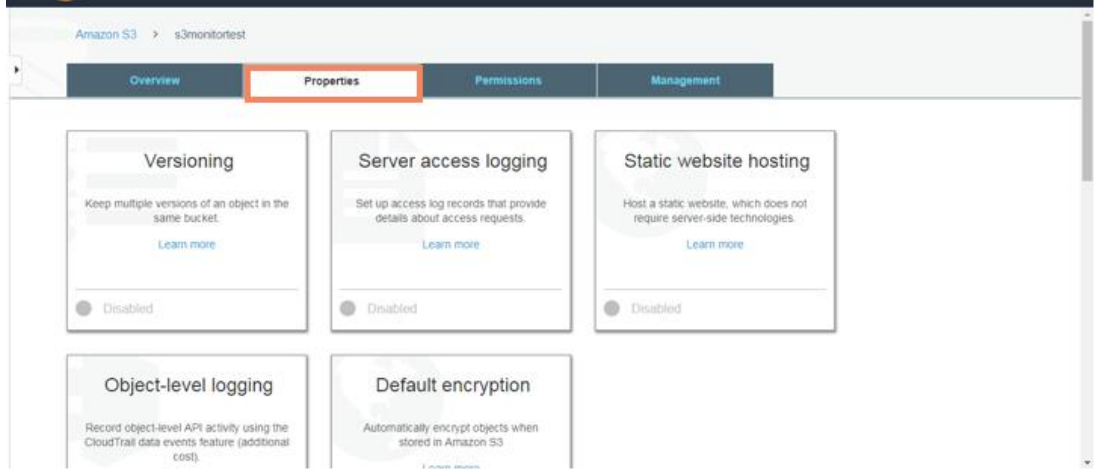

iv) Select the '**Events**' option under properties.

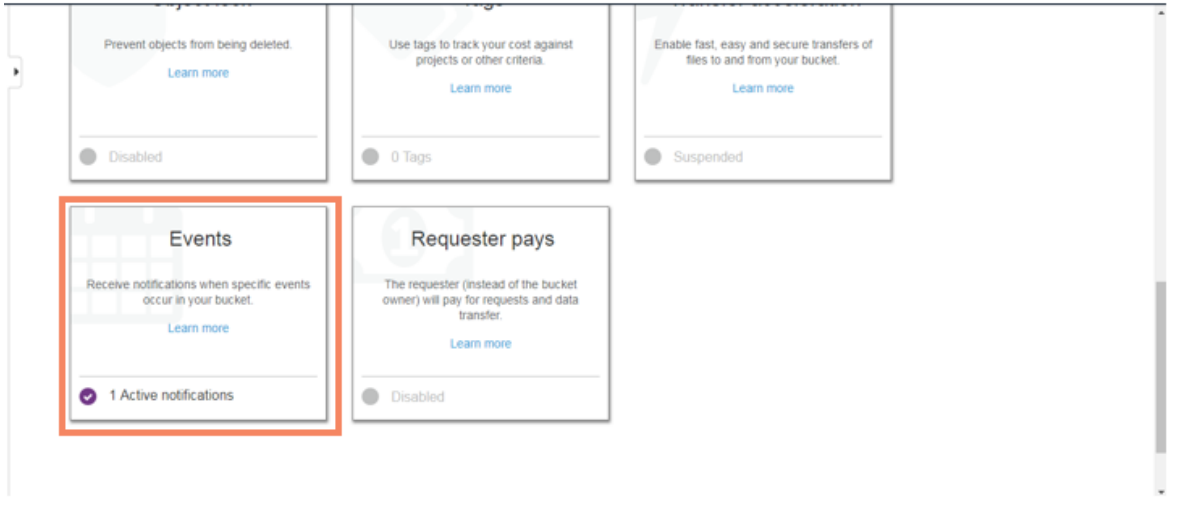

- v) Create a new Event for the respective S3 bucket by providing the following information:
	- a. Provide '**Name**' for the Event
	- b. Select an option using the checkmark in the given box from the provided list of **Events.**

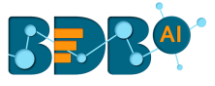

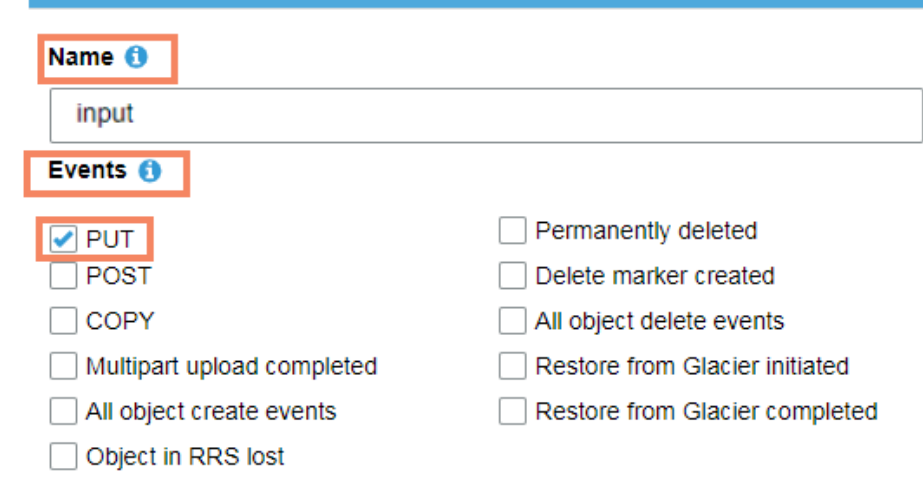

- c. Select the **SNS topic** as an option from '**Send to'** drop-down menu.
- d. Select '**S3 Monitor**' from the SNS drop-down menu.
- e. Click the '**Save**' option.

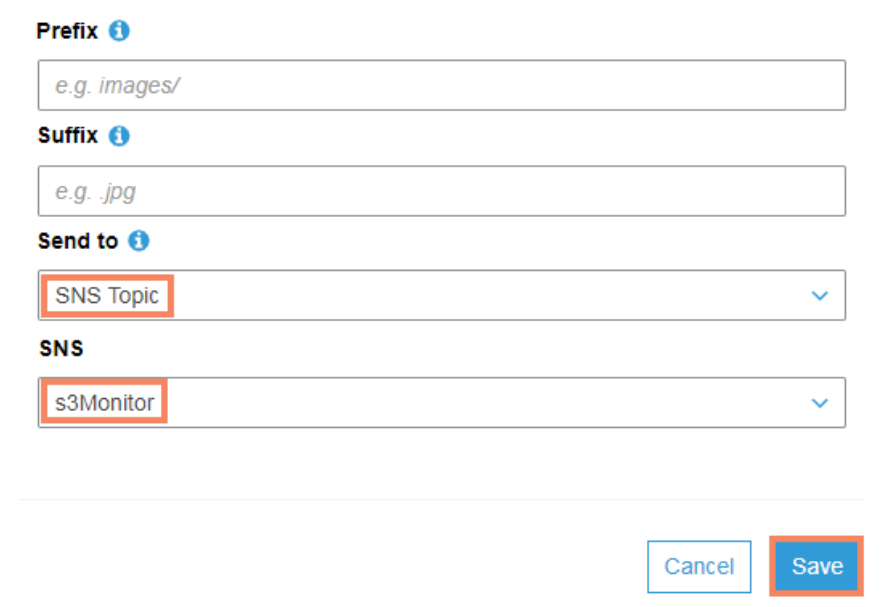

After the Event gets created, the users can access the complete setup to use the Data Pipeline SNS Monitor to monitor the S3 location.